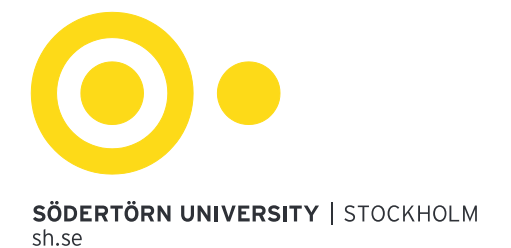

# **DiVA** Publication database at Södertörn University

### Contents

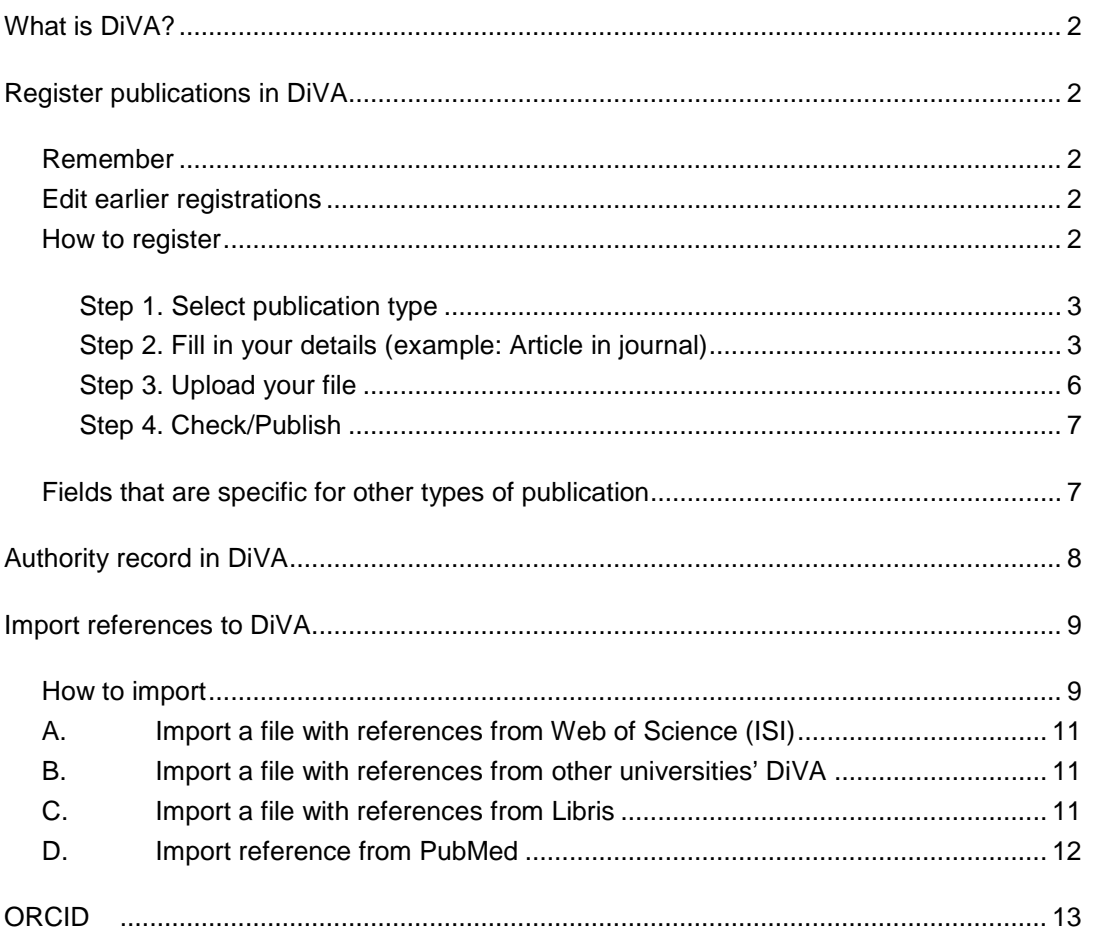

### <span id="page-1-0"></span>What is DiVA?

Södertörn University use DiVA, Academic Archive On-line, as a publication database. Several organizations have the system, managed by Uppsala University Library. Each organization has its own database. To search in Södertörn University's DiVA use [sh.diva-portal.org](http://sh.diva-portal.org/smash/search.jsf)

Two days after registration, the information will be searchable in the national database SwePub<sup>1</sup>. Since SwePub is a agregated database, quality control will be required.

### <span id="page-1-1"></span>Register publications in DiVA

#### <span id="page-1-2"></span>Remember

- When you register a publication manually there is no duplicate control. Therefore, you first need to do a search in DiVA [sh.diva-portal.org](http://sh.diva-portal.org/) to check if the publication has already been registered. When you log in to DiVA, you find the publications attached to your SHid under *My publications.*
- If possible import references from databases, instead of manual register. You can import references from many different databases and reference management programmes into DiVA.
- It is vital that you give the correct name of your department or section for all Södertörn University authors. When registering older publications, remember that your subject may now belong to a different school. Search for your unit in order to find the relevant department name.
- You can save an incomplete registration as a draft by clicking on *Cancel/Save draft*  and then select *Save draft*. You can then find it later under *My drafts*.
- The library regularly import publications affiliated to Södertörn University from the databases Web of Science, Scopus and PubMed. As an author you will receive a notification.

#### <span id="page-1-3"></span>Edit earlier registrations

You can't edit registrations reviewed by the Library. If you want to change or add information, please mail [publications@sh.se.](mailto:publications@sh.se) Write *Edit in DiVA* as subject.

#### <span id="page-1-4"></span>How to register

Log in to DiVA: [sh.diva-portal.org/login](http://sh.diva-portal.org/login) with username@suni.se and your password to the University computer. The log in is also available on the DiVA search site. Once you have logged in, select *Add publication/Upload files*.

-

<span id="page-1-5"></span><sup>1</sup> http://swepub.kb.se

#### <span id="page-2-0"></span>**Step 1. Select publication type** Södertörn University | Contact | Help DiVA\* Add publication Logged in as Log out Language Select publication type --> Enter information --> Upload files --> Review / Publish --> My drafts  $\leftarrow$  Back Cancel Continue  $\rightarrow$ Help texts explaining each field are Select publication type ? shown if you hold your cursor over the Incomplete question mark. All help texts are also registrations are ٠ Article in journal available by clicking on *Help* in the top stored under *My*  You can also go to your drafts. menu. *drafts*. Select My drafts.  $\leftarrow$  Back Cancel  $Conti<sub>max</sub>$   $\rightarrow$

#### <span id="page-2-1"></span>**Step 2. Fill in your details (example: Article in journal)**

Fields marked with a red asterisk (\*) are required fields. They can differ between different publication types. Your username and e-mail address will not be displayed when the record is published. Save personal details and reuse them when you register other publications.

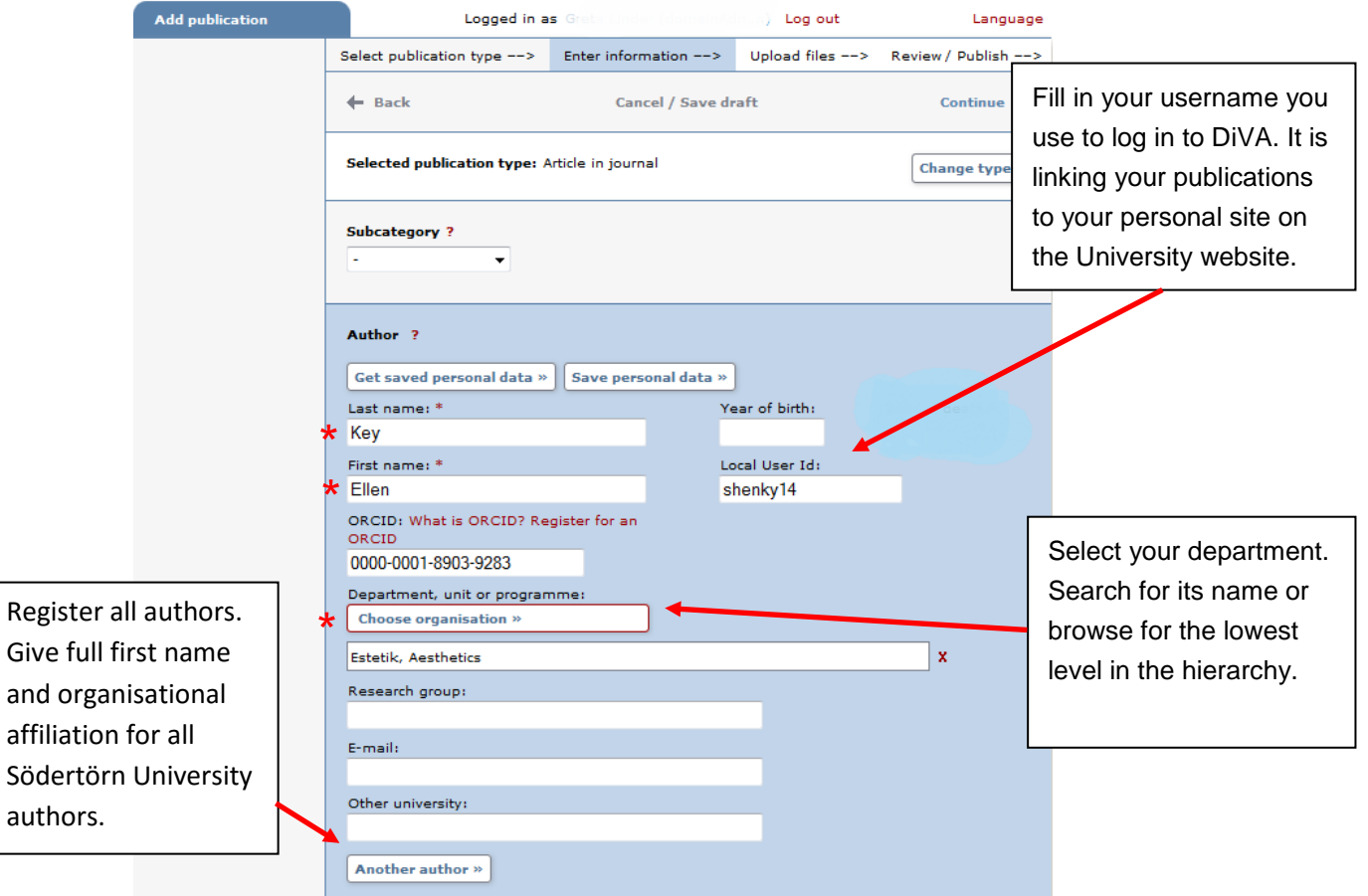

The publication's affiliation decides what organization field you should use. If you want to register a publication that you wrote when you were working at another university, write its name in *Other university*. This field can also be used for co-authors from other universities.

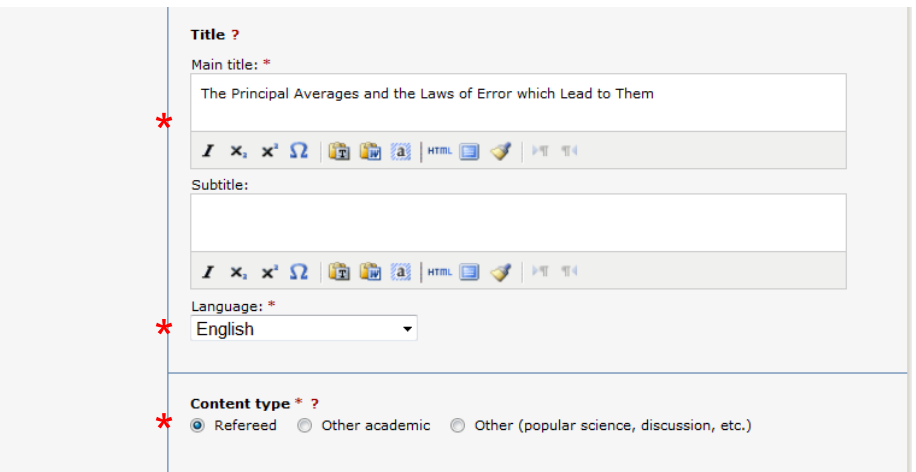

To delete a selected organisation or journal, click **X** at the end of the field.

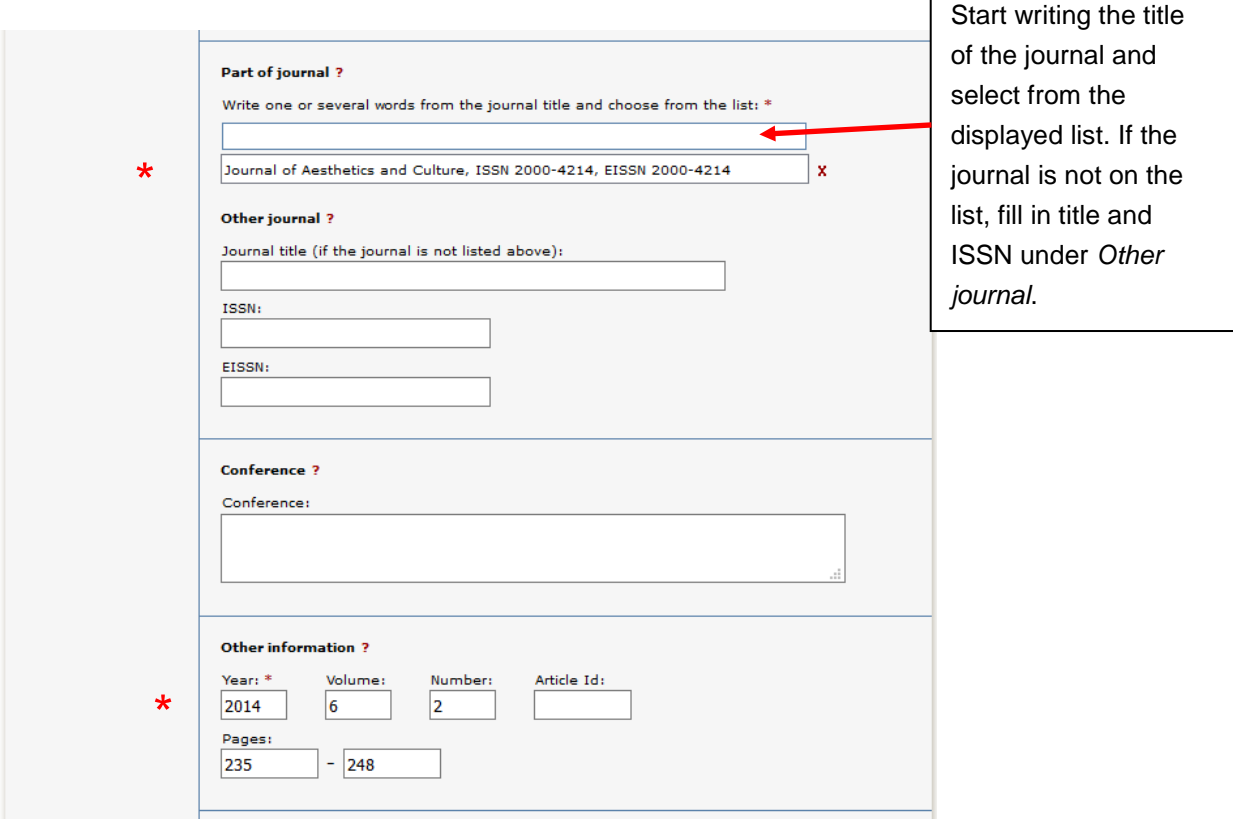

 $\Gamma$ 

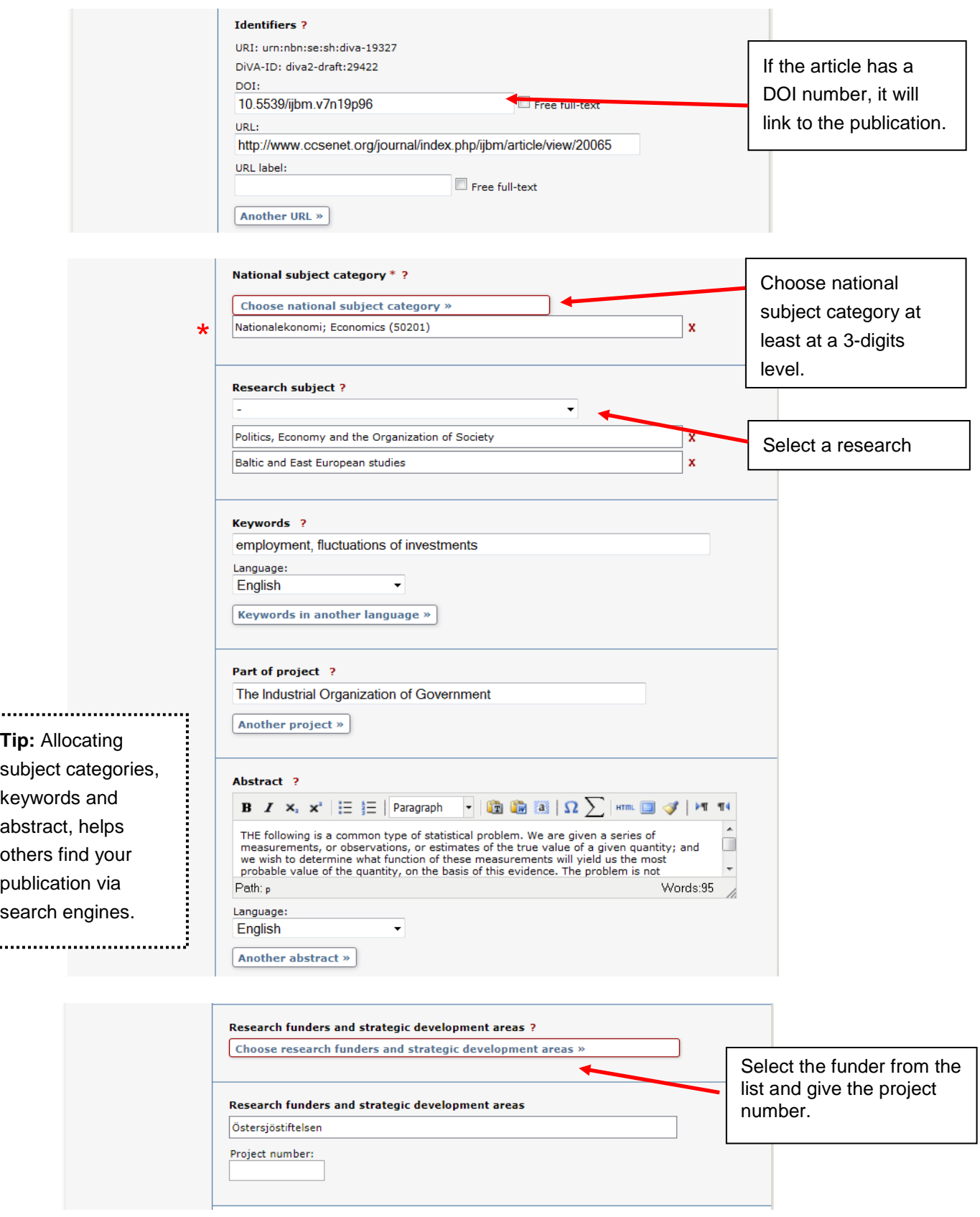

#### <span id="page-5-0"></span>**Step 3. Upload your file**

If you do not want to upload a file but merely register details about the publication click *Continue*.

You may only upload your publication as a **PDF file**. Before you upload an article or other publication that has been published by a publishing house, you must **check that the publisher allows you to make the publication freely available on the internet.**

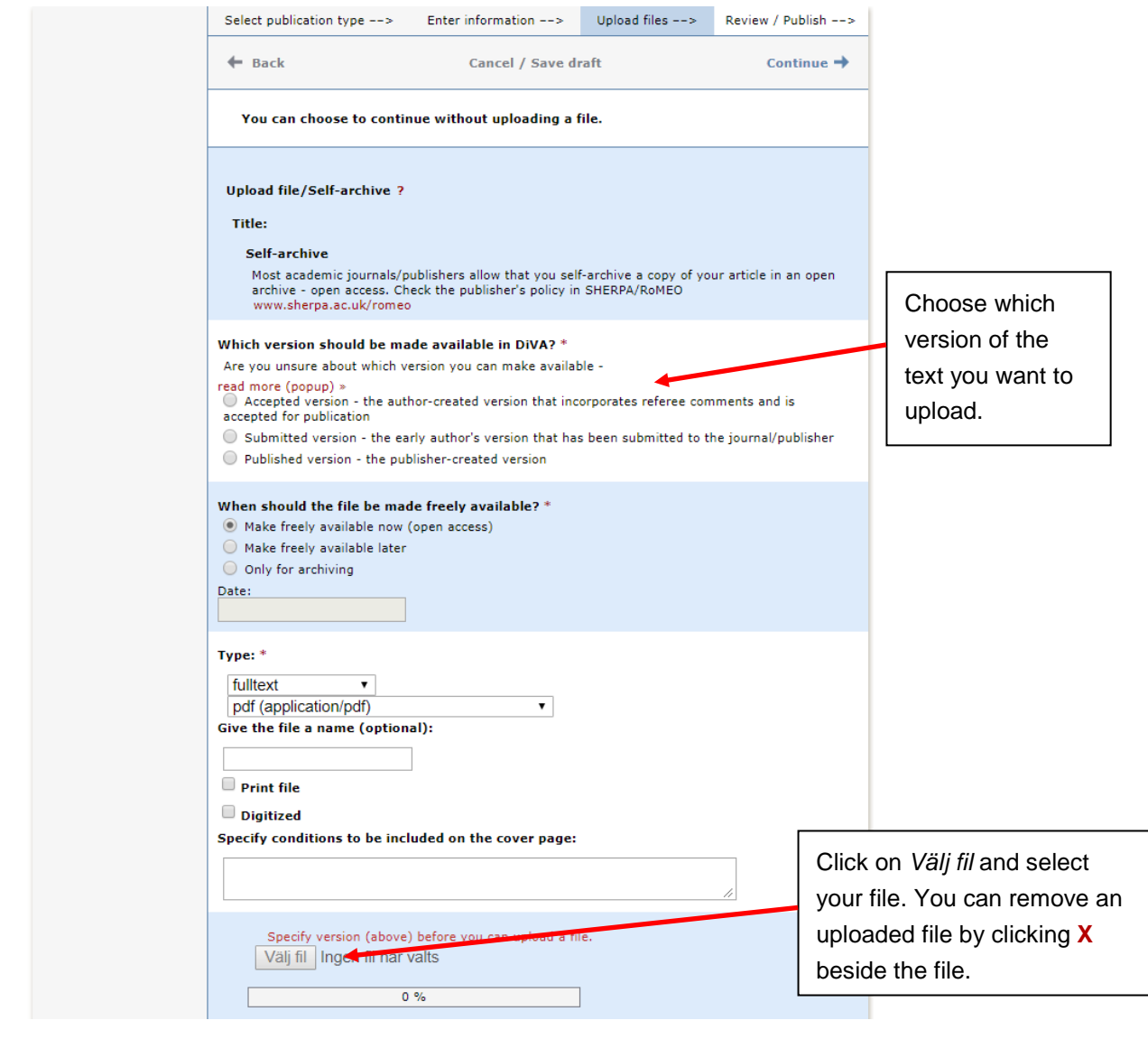

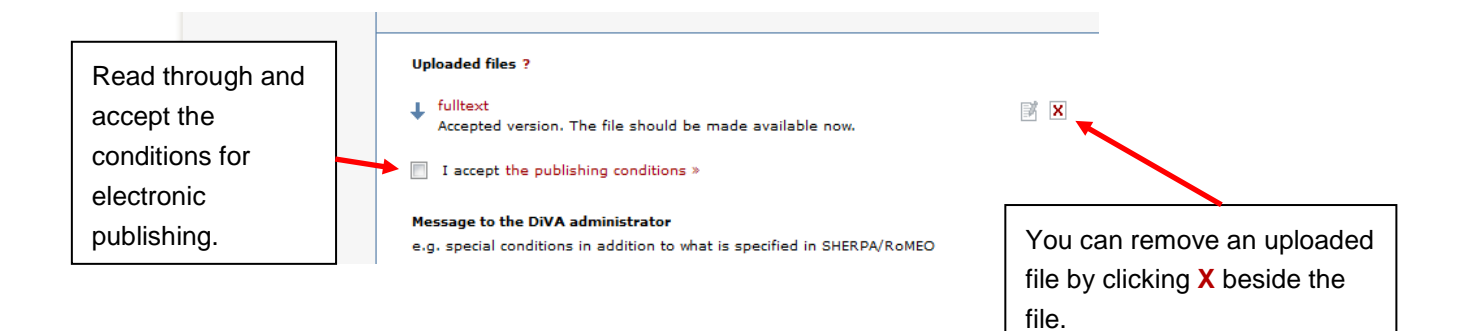

#### <span id="page-6-0"></span>**Step 4. Check/Publish**

Check the details you have filled in. If you want to change something, used the link *Edit information* or click *Back* to return to the form and make the necessary amendments. When you are satisfied, click *Submit*.

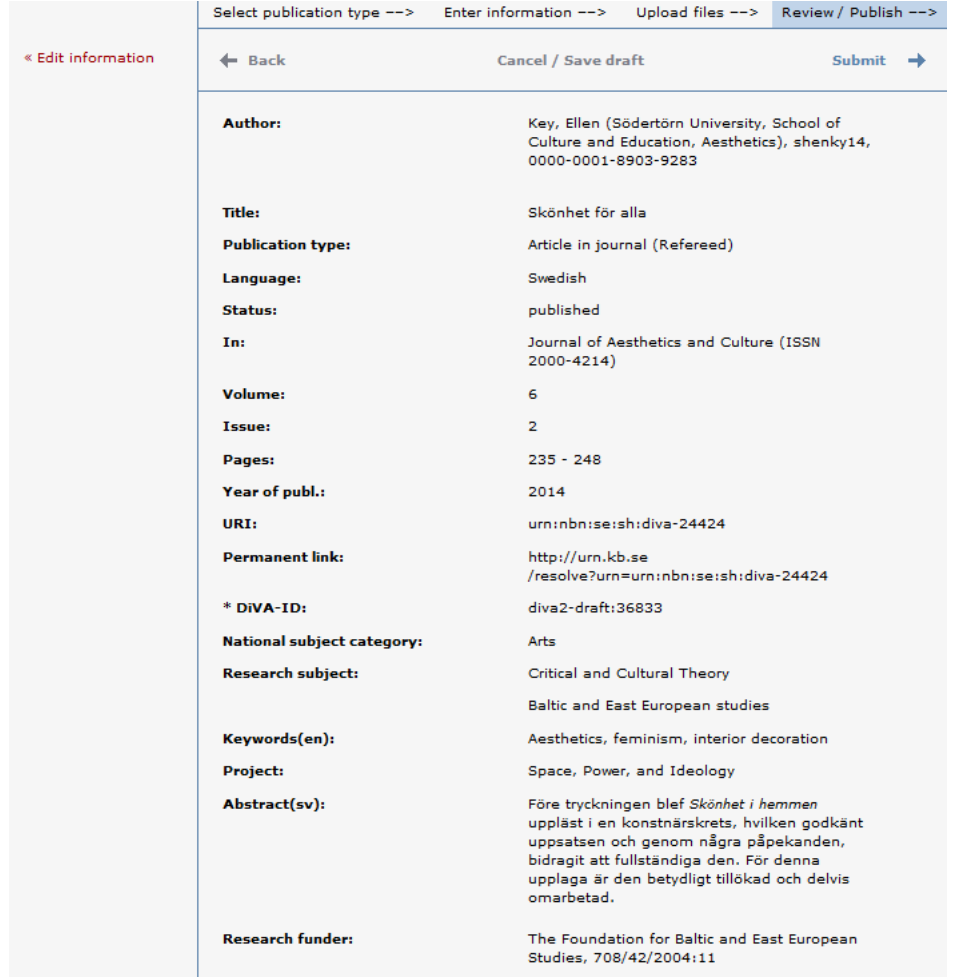

Records are visible in DiVA immediately and will be checked by a librarian retroactively. Uploaded files will be checked by a librarian before they are published in DiVA. There are special routines for doctoral and licentiate theses and for student essays. These are never published immediately, but always checked first by a librarian or an administrator. Publications must be verified in a library catalogue, index database or in print. If there are any questions the librarian will contact you.

#### <span id="page-6-1"></span>Fields that are specific for other types of publication

Fields with red asterisks (\*) are required fields, in addition to those mentioned in the above example.

**Book**: Edition, Number of pages, Series (chose from drop-down menu or fill in Other series), No. in series, \*Publisher, \* ISBN.

**Chapter in book:** \*Part of book, Edition, \*Pages, Series, No. in series, \*Publisher, \* ISBN.

**Collection (editor):** \*Editor (fill in the same way as Author), Edition, Series, No. in series, \*Publisher, \*ISBN.

**Conference paper:** \*Subcategory, \*Part of proceedings, Conference, \*Pages, Series, No. in series, \*Publisher, ISBN.

## <span id="page-7-0"></span>Authority record in DiVA

Your authority record is a entrence to your publications in DiVA.

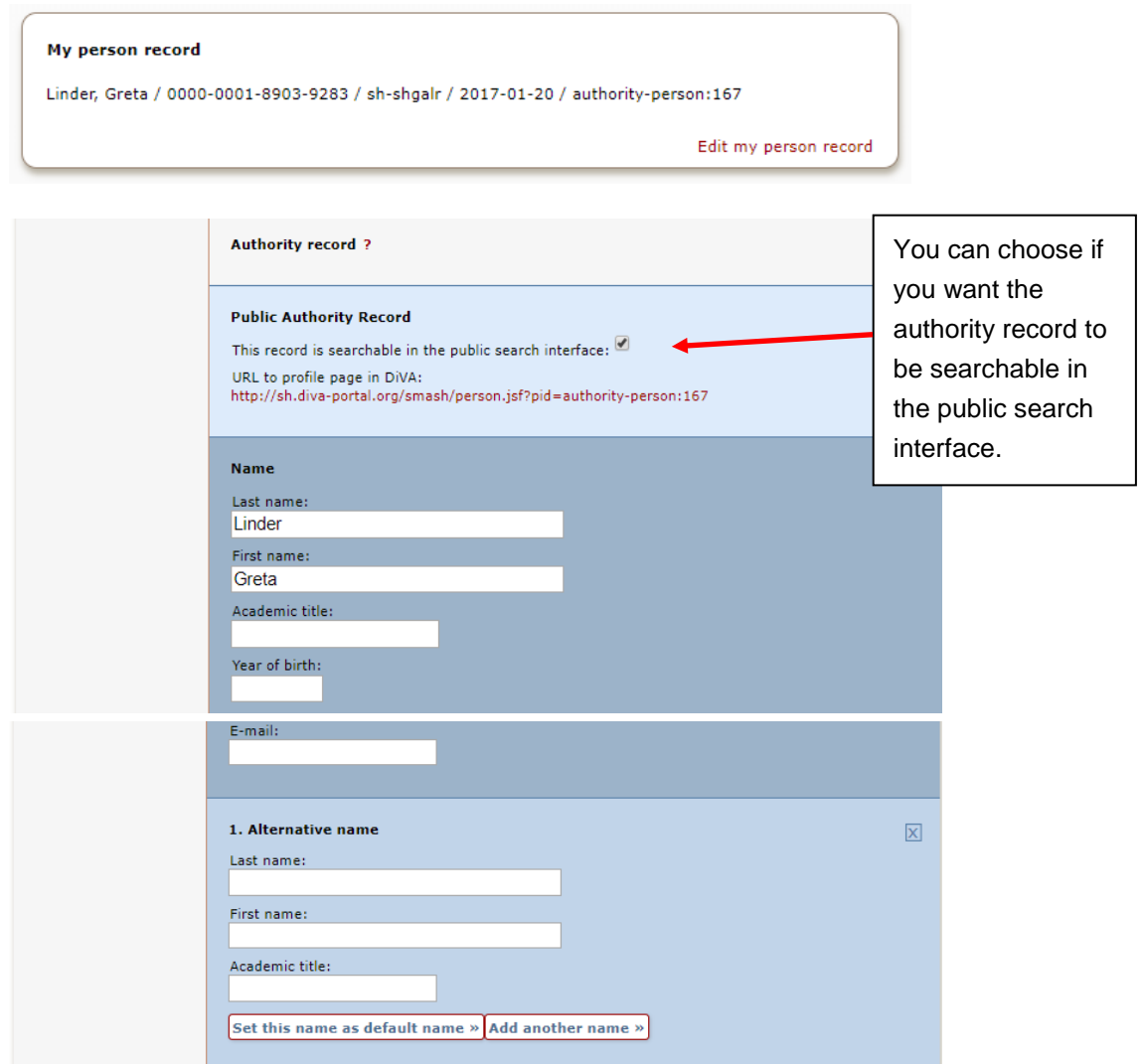

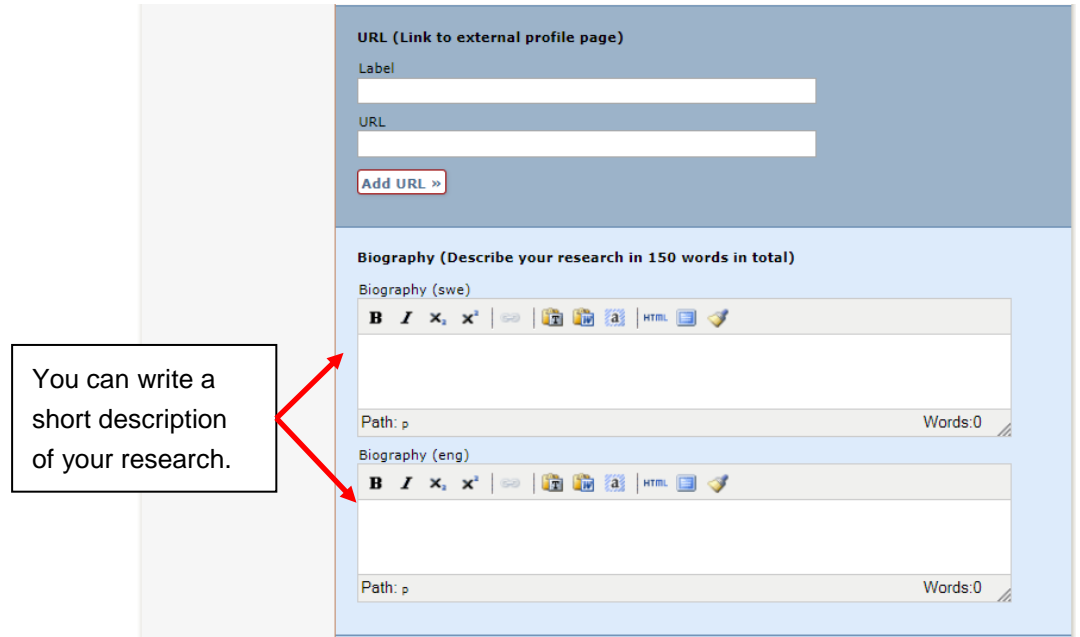

### <span id="page-8-0"></span>Import references to DiVA

You can import references from many different databases and reference management programmes into DiVA. The following reference formats can be used: PubMed XML, ISI, EndNote XML, Endnote Referer Format, MODS V3, BibTex, BibLatex and RIS.

When you import there will be a duplicate control by the identifiers DOI, ISI.id and PubMedid. "Duplicate" means that there already is a publication with the same DOI, ISI-id or PubMed-id in DiVA.

#### <span id="page-8-1"></span>How to import

- 1. Search references in a database (e.g. Web of Science, Libris, PubMed) or a reference management programme (e.g. EndNote) and save them as a file on your computer.
	- **→** See instructions below in the section *Alternatives for importing.*
- 2. Log into DiVA [sh.diva-portal.org/login](http://sh.diva-portal.org/login) with your University computer username and password and select *Import references*.
- 3. Click the button *Import from external databases.*

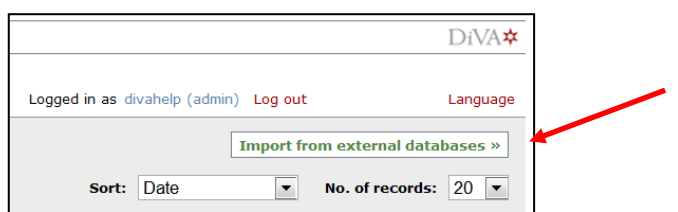

4. Select format, click *Välj fil* (choose file) to find the file with references at your computer to upload.

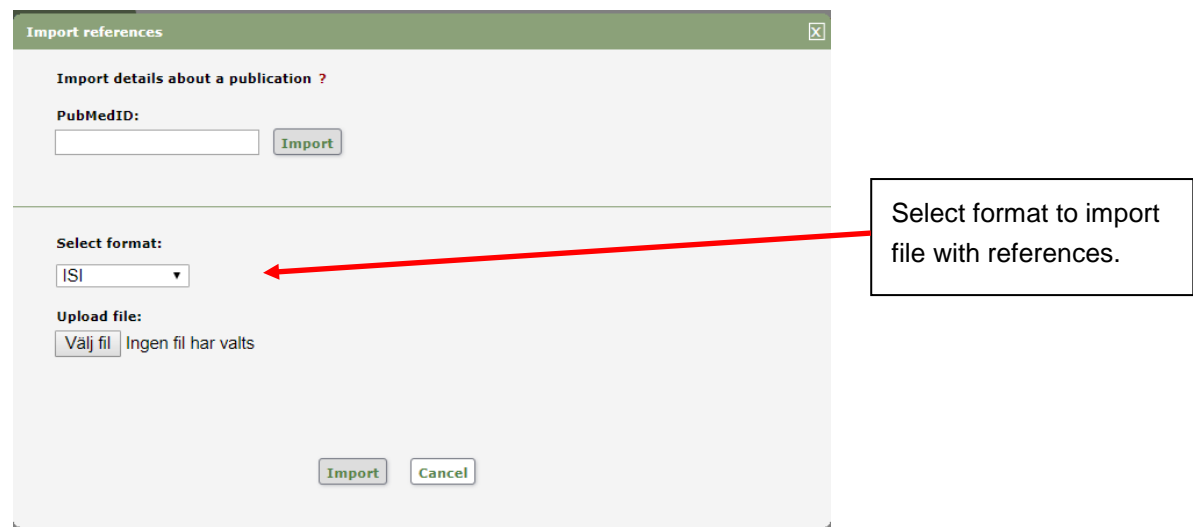

5. The reference or references that you have imported are displayed under *List imported details*.

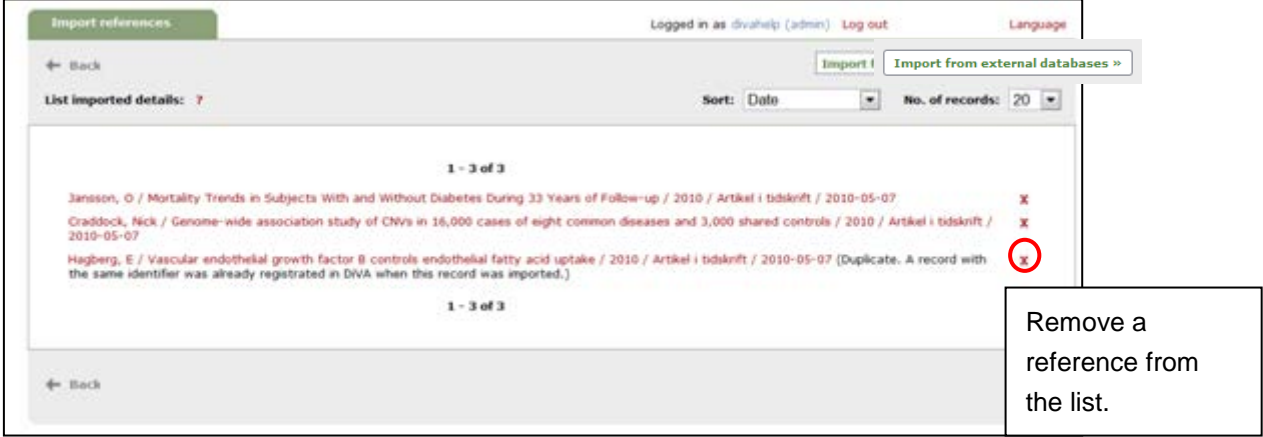

Click on each reference to add information like SHid, organizational affiliation ect. Continue to the step *Review/Publish* and click *Submit* to publish the reference in DiVA. Full text files are checked by a librarian before they are published in DiVA.

References that you have imported to DiVA but not yet completed and submitted are shown under *List imported details* the next time you log in.

### <span id="page-10-0"></span>A.Import a file with references from Web of Science (ISI)

Do a search in Web of Science and mark the records in the list that you want to import. Go to *Save to Other File Formats* at the top of the list, select *Other Reference Software* and click *Save* to save the file on your computer.

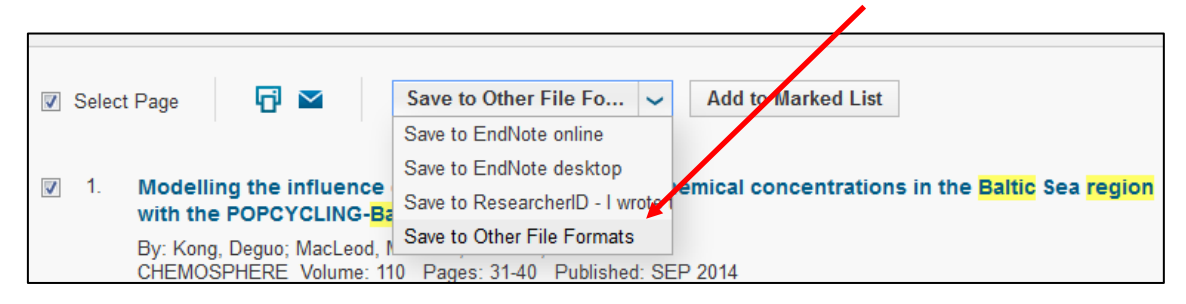

To import the file into DiVA select *ISI* under *Select format*. Click *Välj fil* (choose file) in order to locate the correct file on your computer and upload it to DiVA. The file is called *savedrecs.txt* unless you renamed it. Then click *Import*.

#### <span id="page-10-1"></span>B.Import a file with references from other universities' DiVA

Do a search in the shared DiVA portal [www.diva-portal.org a](http://www.diva-portal.org/)nd mark the records in the list that you want to import. Go to *Export*, select format *Mods* and save the file.

To import the file into DiVA select *MODS V3* under *Select format*. Click *Välj fil* (choose file) in order to locate the correct file on your computer and upload it to DiVA. The file is called *export.xml* unless you renamed it. Then click *Import*.

### <span id="page-10-2"></span>C.Import a file with references from Libris

Do a search in Libris and mark the records in the list that you want to import. Go to *Cite* (at the bottom of the list).

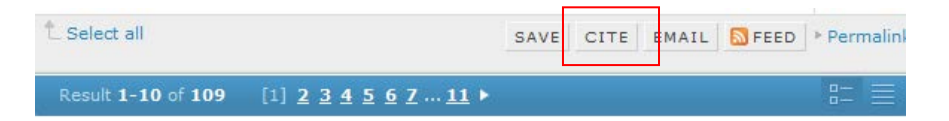

Here you choose *BibTex* as the format and then save the file on your computer. Select *BibTex* format and click *Save as file*.

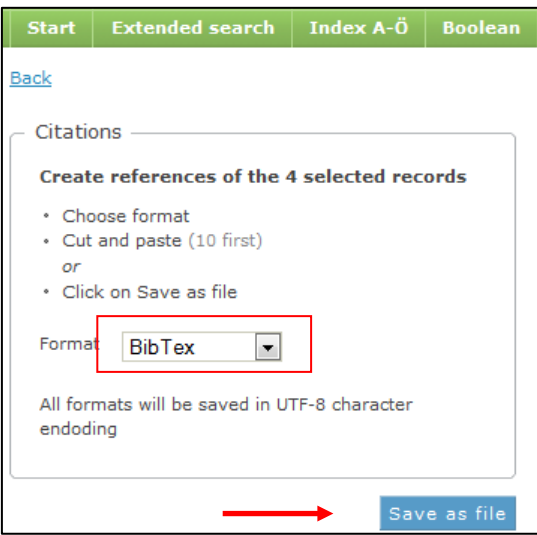

To import the file into DiVA select *BibTex* under *Select format*. Click *Välj fil* (choose file) in order to locate the right file on your computer and upload it to DiVA. The file is called different names depending on how many records you import (e.g. 1-3.bib) unless you gave it another name. Then click *Import*.

**Important!** Some fields will not be imported i.e., pages and chapters from books will be imported as articles and will need to be edited.

#### <span id="page-11-0"></span>D.Import reference from PubMed

There are two ways to import references from PubMed. Import a single record by typing the publication's PubMed ID (PMID) and click *Import*.

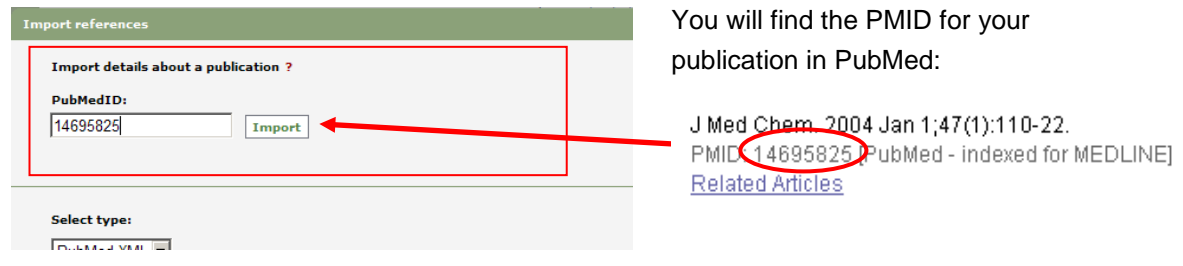

If you want to import several references, search in PubMed and mark the records in the list. Select *File* and *XML* under *Send to* and save the file on your computer.

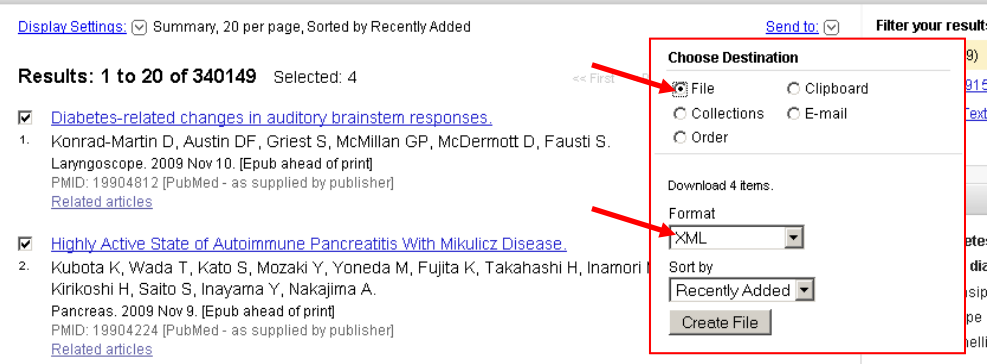

To import the file into DiVA select *PubMed XML* under *Select format.* Click *Välj fil* (choose file) in order to locate the right file on your computer and upload it to DiVA. The file is called *pubmed\_result.txt* unless you renamed it. Then click *Import*.

### <span id="page-12-0"></span>ORCID

-

Open Researcher and Contributor ID, ORCID, is a unique, international identifier for linking researchers with their publications. It consists of digits e.g. 0000-0001-7223-9414. You will need an ORCID for applying for grants from Swedish Research Council, Forte, Formas, and other funders on the site Prisma.

The ORCID registry is free of charge to individuals. Go to [orcid.org,](http://orcid.org/) *For researchers*/ *Register for an ORCID ID[2.](#page-12-1)* All you need to register is name, e-mail and password. The main purpose of ORCID is to distinguish researchers with similar names or link publications after name changes. It is recomended to register your present university.

**If you are interested** you can register/import your publications to the ORCID registry. To copy records from DiVA, do like this:

- 1. Search for your publications in DiVA [sh.diva-portal.org](http://sh.diva-portal.org/smash/)
- 2. Select records to copy.
- 3. Choose *Export,* and file format BibTex.
- 4. Log in to your ORCID account.
- 5. Go to *Add works -> Import BibTex -> Choose file.*
- 6. You can edit the information after you saved the records.

<span id="page-12-1"></span><sup>2</sup> User guide <http://support.orcid.org/knowledgebase/articles/171598-create-an-id-website-user>